#### **Table of Contents**

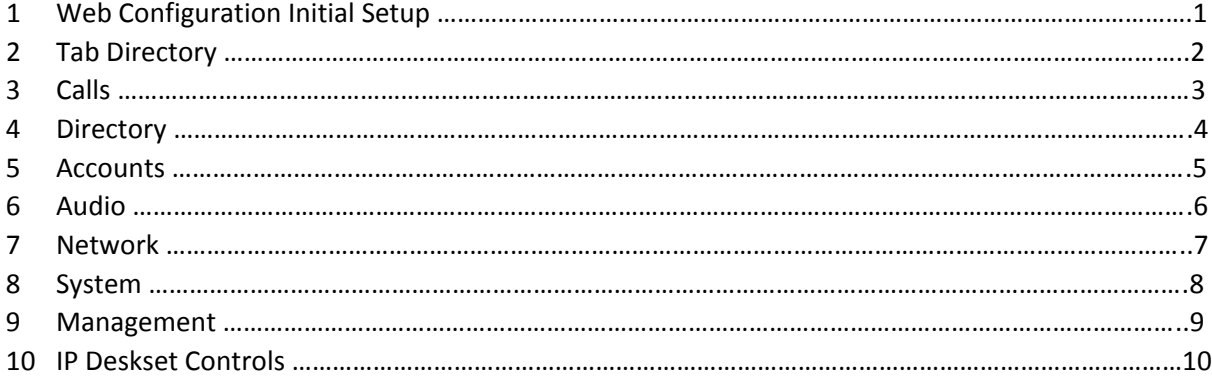

#### **Web Configuration Initial Setup**

- 1.1 After unboxing the contents plug the AC adapter into a 110VAC outlet.
- 1.2 Connect the AC adapter to the receptacle on the rear of the chassis.
- 1.3 Connect an Ethernet cable (not provided) from the receptacle on the rear of the chassis to either a network switch or directly into the NIC port of a computer.
- 1.4 The computer that is being used to program must be on the same subnet as the IP Deskset. To change a computers network settings will vary depending on the version of the OS. Below are links for both Microsoft and Apple computers to assist in changing network settings. The IP Deskset comes from the factory with the address of 10.1.1.253 and a subnet of 255.255.255.0.
- 1.5 Open a browser and type 10.1.1.253 in the navigation bar and the authentication screen should pop up.
- 1.6 The default credentials for the user name is admin and, the password is also admin.

https://support.microsoft.com/en-us/help/15089/windows-change-tcp-ip-settings

https://support.apple.com/kb/PH21579?locale=en\_US

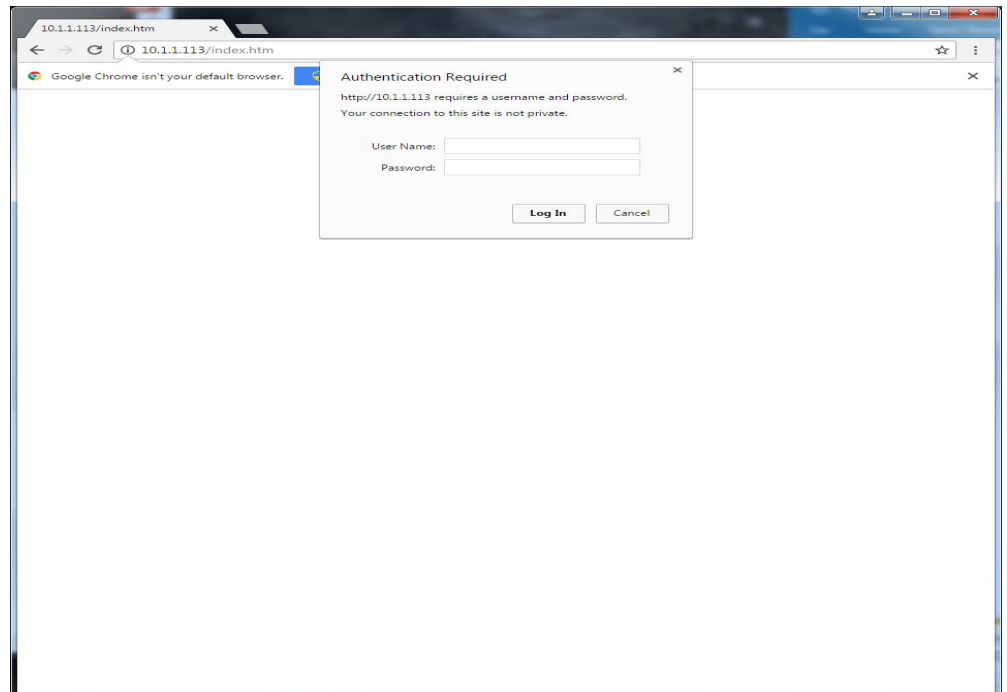

Figure 1. Log in screen

#### **Tab Directory**

2.1 Once log in has been achieved just below the navigation bars is the tab directory. The tab directory will be used to make changes to all settings within the IP Deskset.

2.2 The renew button on the right-hand side of the screen is used to restart the auto-logout timer for the web page.

2.3 The logout button is used to logout of the webpage.

(See figure 2. On page 3.)

### **Calls**

3.1 This tab is used to modify inbound or outbound call settings.

3.2 For outbound calls a default ringback tone has been preloaded in the unit and is set as a default.

3.3 The ringback tone can also be a custom tone that is uploaded to the unit.

3.4 The outbound ring limit is set as a default to 5. The number of rings can be adjusted from 1-6 or set for no limit.

3.5 For an inbound call the auto-answer feature is checked as a default.

3.6 The local correct address is used to set.

3.7 The local all-call number is used to place an all-call between all IP Deskset units on the network.

3.8 Correct address hold off is defaulted at 0 ms.

3.9 Digit clear down is set as #. This feature is used to clear out any incorrect digits that have been dialed.

3.1.0 The number of incoming rings can be set from 1-6 or no limit.

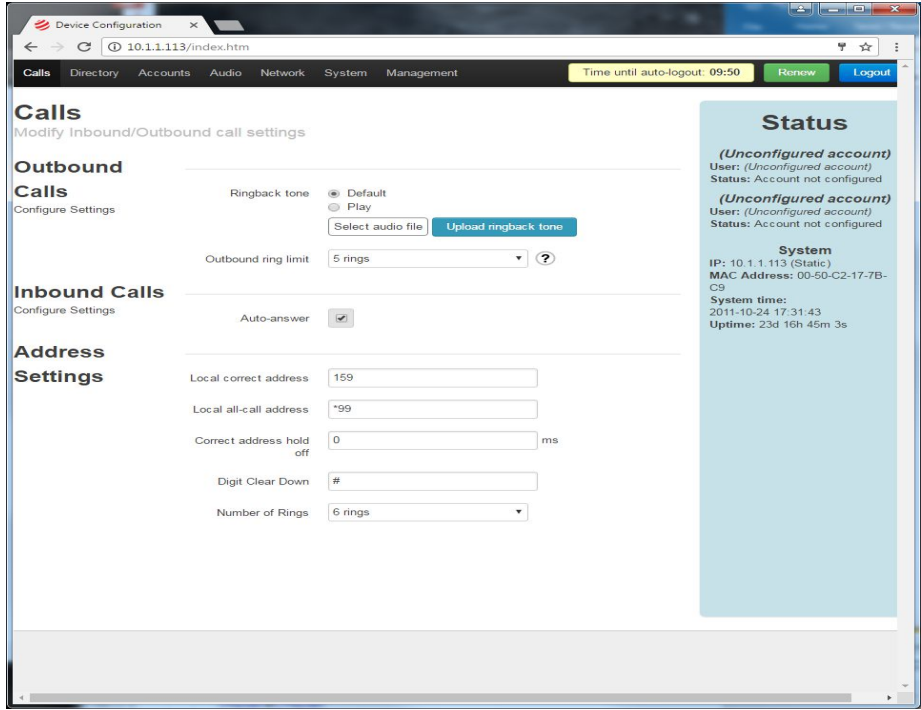

Figure 2. Calls Tab

### **Directory**

4.1 The SIP phone directory can be used for auto dialing other SIP units residing on the same network as the IP Deskset.

4.2 First a description of the device to be called must be entered.

4.3 A URI for the device to be called must also be entered.

4.4 This directory will be accessed from the IP Deskset by pressing the A button and then scrolling through the directory.

4.5 After changes are made make sure to select the save setting button located at the top right side of the page.

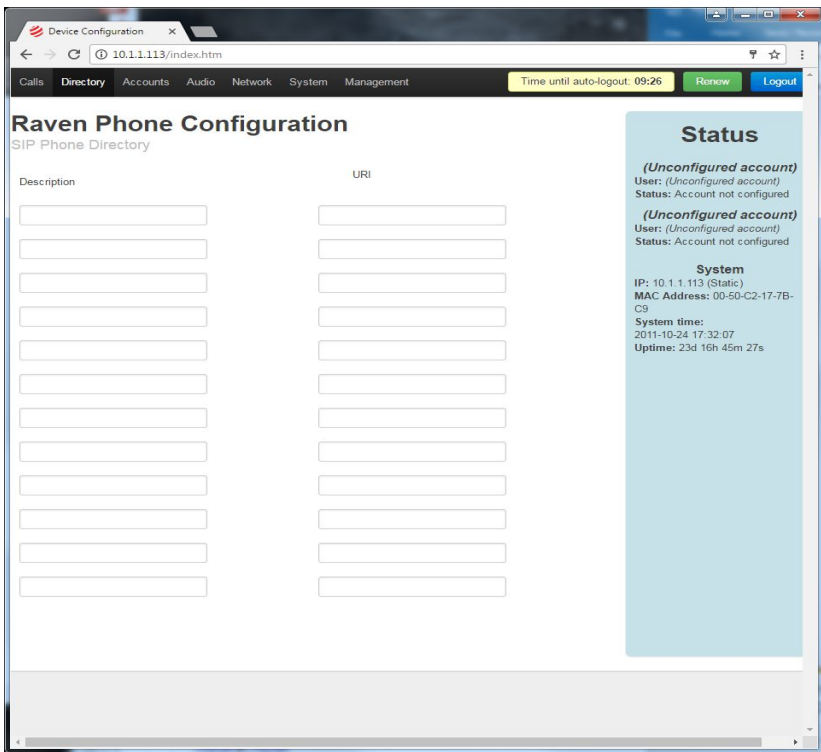

Figure 3. Directory Tab

### **Accounts**

5.1 The accounts tab is used to connect the IP Deskset to a SIP PBX. Each IP Deskset is capable of being connected to multiple servers. Each account can be retained for future use. There is an option on the left-hand side of the screen to disable, register or, unregister each account.

5.2 Under the general tab the account name, display name, username and number must be assigned to the IP Deskset. They can be filled in with the customers unique naming method. They just need to match what is programmed in the SIP server.

5.3 The domain must match with the server it needs to register to.

5.4 There is a checkbox that will allow or not allow the IP Deskset to register with the domain.

5.5 The password must match with what was assigned within the SIP server.

5.6 Under the topology tab the SIP transport mode is selectable from automatic to TCP.

5.7 The local port may be assigned.

5.8 The unit has a checkbox selectable stun feature.

5.9 Under the QoS tab the SIP and RTP audio can be assigned.

5.1.0 Under the advanced tab the Authorized Username can be assigned.

5.1.1 The proxy and the proxy port can also be assigned. These will need to match with the server.

5.1.2 The registration lifetime can be set. The default is 3600 seconds.

5.1.3 The option to use keep alive can be set by checkbox. Keep Alive will send out a ping to the network router to let it know that it is still active even when there is no voice traffic.

5.1.4 The Silence Suppression checkbox is also located here. Silence Suppression will stop the IP Deskset from send out noise across the network which will cause unnecessary network traffic.

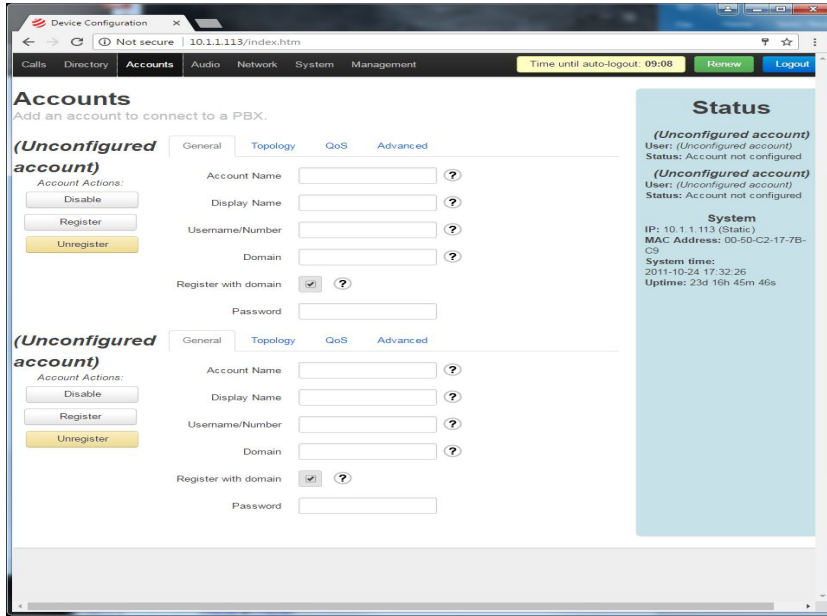

Figure 4. Accounts Tab

#### **Audio**

6.1 The Speaker volume can be set from 1-9. 1 would be the softest setting and 9 would be the loudest setting.

6.2 The Microphone can be set from 1-9. 1 would be the softest setting and 9 would be the loudest setting.

6.3 The Microphone Boost checkbox can be enabled. If checked it will add 20 dbs of boost to the microphone.

6.4 Echo Canceller will eliminate the possability of an audio feedback loop.

6.5 Noise Reduction will eliminate any backround noise in the same room as the IP Deskset.

6.6 AGC or automatic gain control will automatically control the microphone gain based on the level that the person using it is talking.

6.7 Disable Diconnect can be activated from the checkbox.

6.8 Jitter Critical and Target depth can be set based on the latency of the network.

6.9 24 Codecs are availble for use. Multiple Codecs may be used simultaneousley.

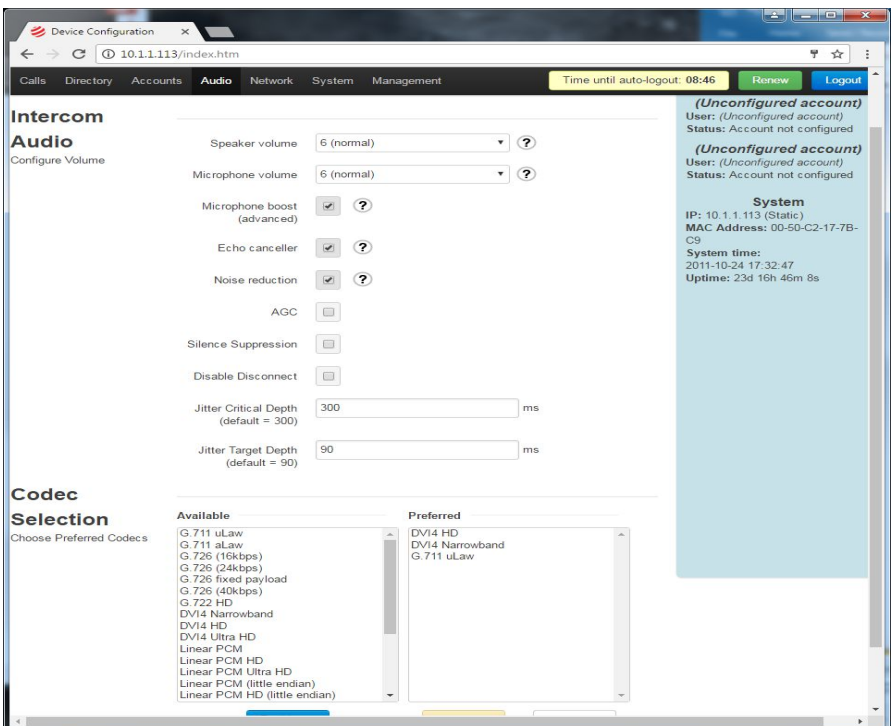

Figure 5. Audio Tab

### **Network**

7.1 Under the General section the Host Name can be inserted as well as the Domain. The unit can be set to either Dynamic or Static IP address.

7.2 If the unit is set to a Static IP address an IP address and Subnet will need to be assigned to it.

7.3 If the unit needs to reach outside of a local network a Default Router address and a DNS will need to be assigned to it also.

7.4 The MTU Size or Maximum Transmission Unit can be entered here. This will determine the largest data size permitted on the connection.

7.5 The Global Stun Server and Port number can be entered.

7.6 The RTP port range can be entered to give a range of port number to be forwarded through the firewall.

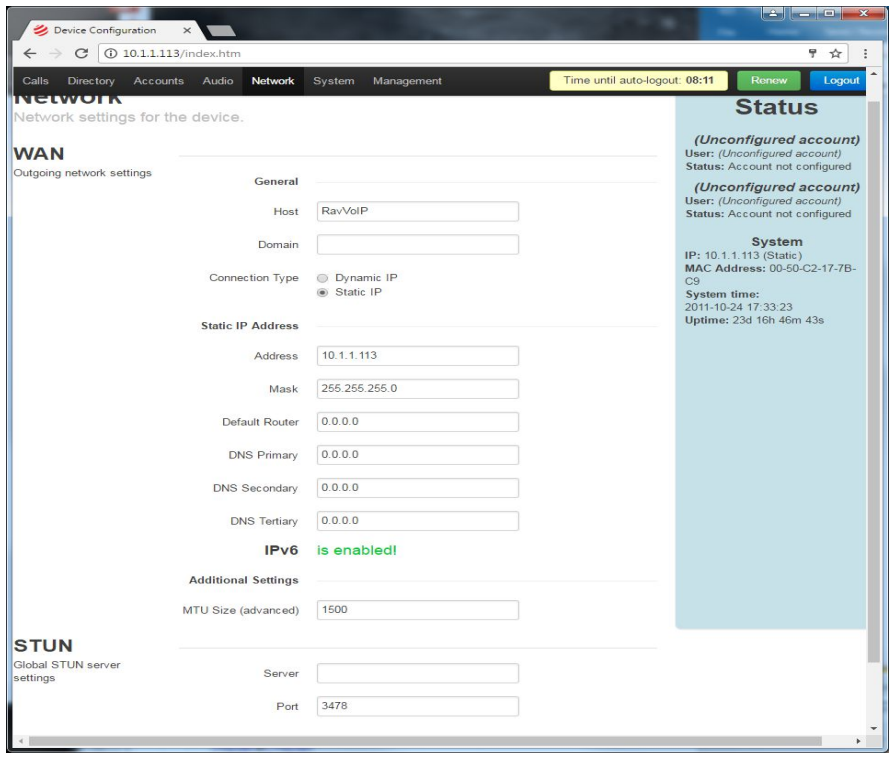

Figure 6. Network Tab

#### **System**

8.1 The default Username and Password are admin and admin. Either of these settings can be changed here.

8.2 The IP Deskset logs can be sent to a Syslog Server. To send these logs check the Report to Server box and then enter the Server IP address and the desired Port number.

8.3 The Date and Time settings can be enabled to sync with an NTP server. First check the enabled checkbox.

8.4 Next type in the address of the NTP server.

8.5 Check the Daylight Savings box if desired.

8.6 The Time can also be set accordingly.

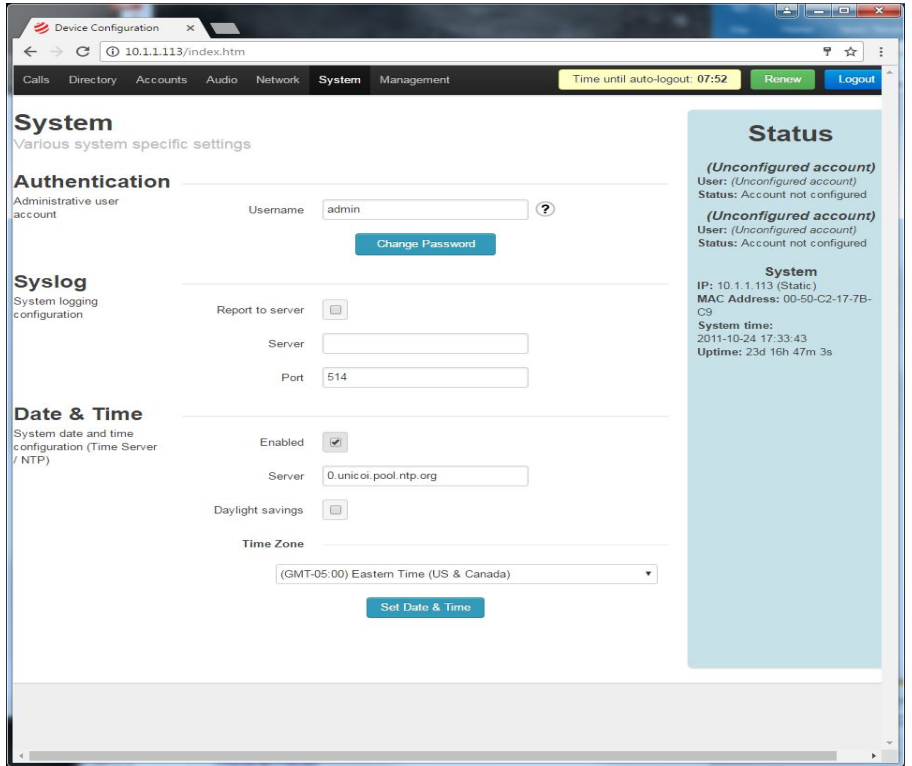

Figure 7. System Tab

#### **Management**

9.1 A system configuration backup file can be save from here by selecting the download configuration button.

9.2 Once the download configuration button has been pressed the file will need to be named in saved to a location either on the local computer or a server.

9.3 To upload a previously saved configuration to the unit select the configuration file and then select restore configuration.

9.4 Note that the firmware version is located here. This may need to be provided to Raven tech support in the case of an inquiry for assistance.

9.5 To update the firmware on the unit a newer version of firmware will need to be provided by Raven and saved to a local computer.

9.6 Select the browse button and find the version of firmware to be loaded and select it.

9.7 Now select the update firmware button. The unit will go through an update and verification process. This process will take about 2 minutes and will not change any previously saved settings.

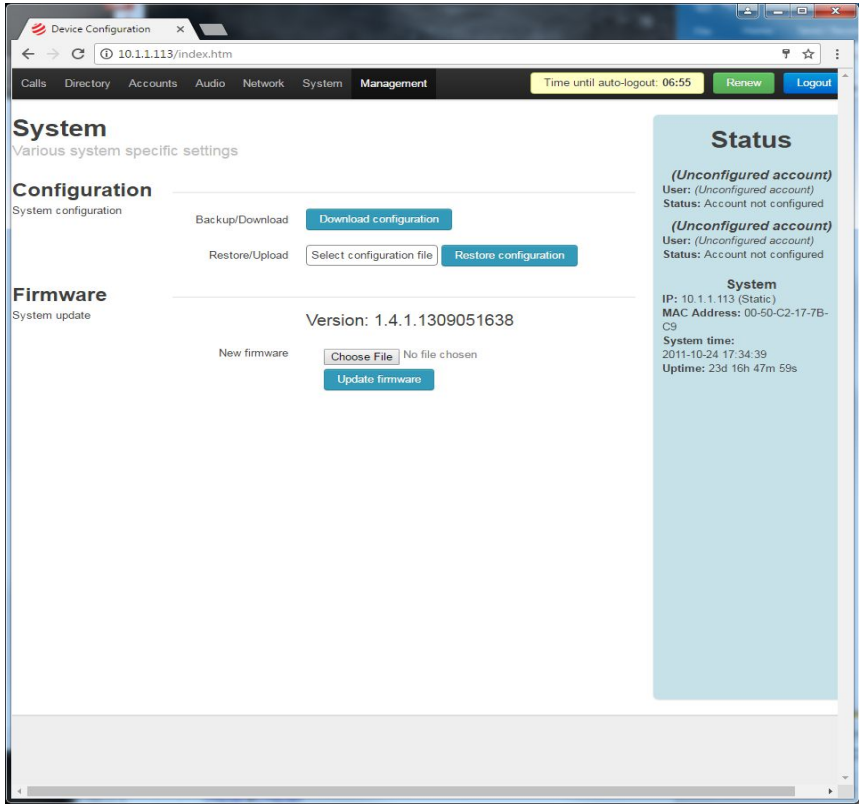

Figure 8. Management Tab

## **IP Deskset Controls**

10.1 The IP Deskset comes with an AC adapter that plugs into the rear of the unit.

10.2 Also located on the rear of the unit is a network port.

10.3 The dash 700 model comes with a supplied Gooseneck style microphone that plugs into the XLR connector on the top of the unit. The dash 710 unit comes with a built-in microphone and does not need installation.

10.4 The volume knob is used to select the level of the audio output and when in menu mode it is used to scroll through the menu.

10.5 The A button is used to make calls. Press the A button once and use the keypad to enter the desired number (note that \* and # can create different characters each time they are pressed). After the number, has been entered press the A button again to make the call.

10.6 The A button can also be used to make calls using the directory. Select the A button and scroll through the directory by turning the volume knob. Once you have selected a number press the A button again to make the call.

10.7 By pressing the B button it will bring up the users help guide.

10.8 Pressing C will cancel the call.

10.9 The D button will disconnect the current call.

10.1.0 When in call use the push and hold the Push to Talk button to talk to the person on the other end.

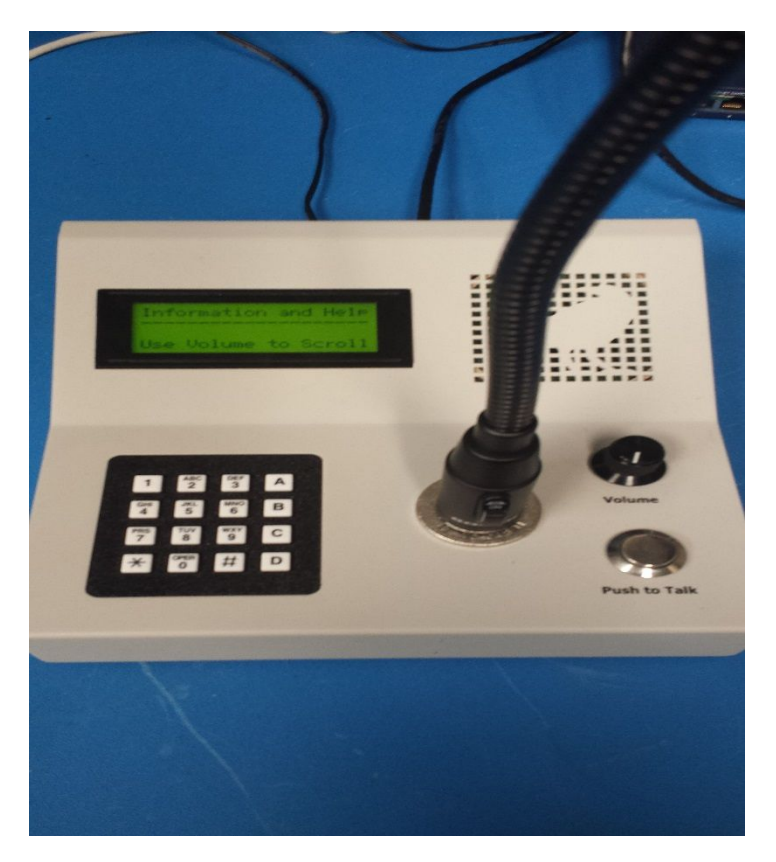

Figure 9. IP Deskset